# **Drawing Curves: Pen tool basics**

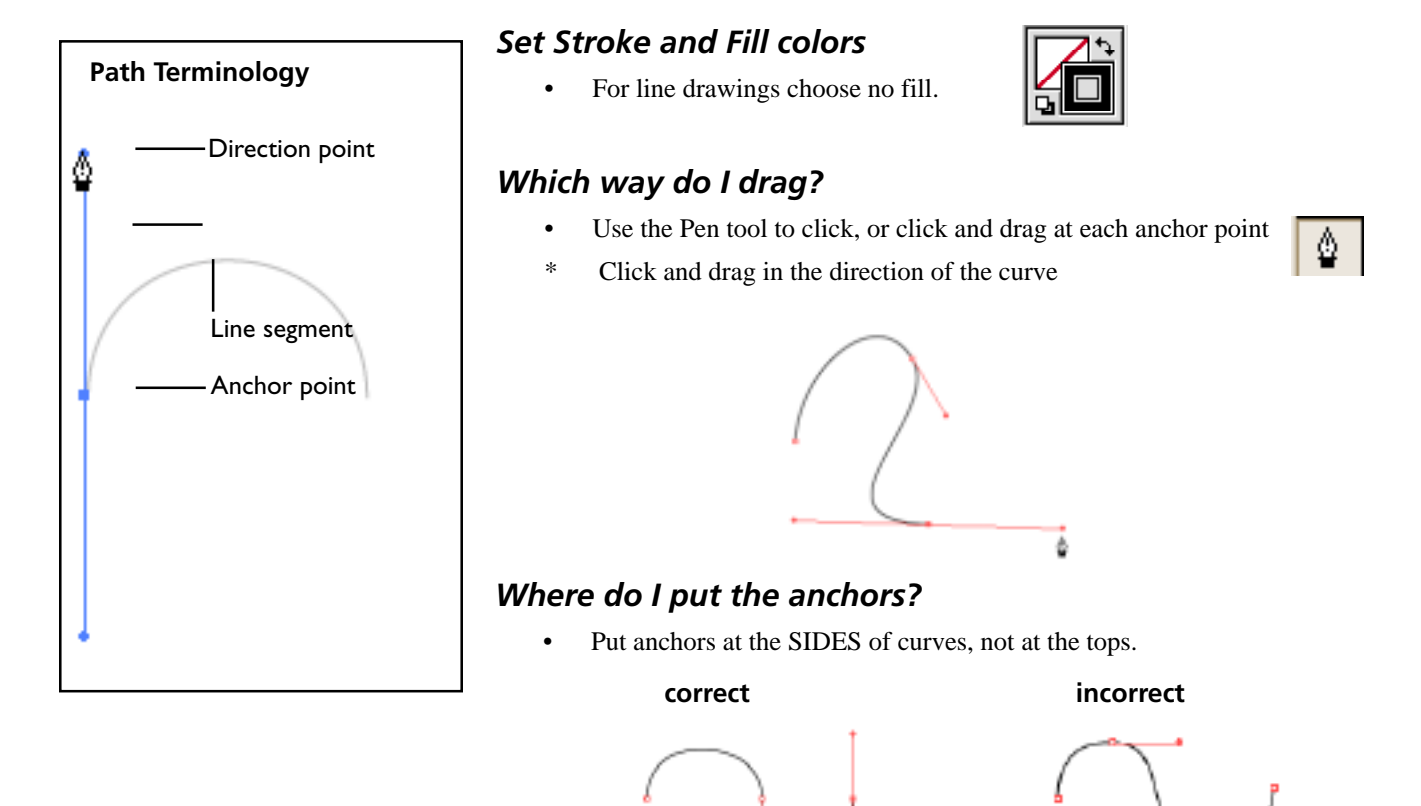

## *How far do I drag?*

• The longer the arm, the steeper the curve

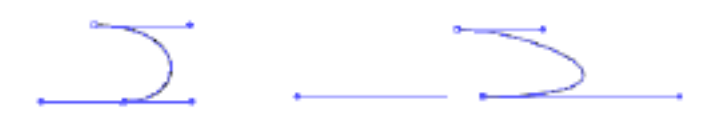

• Use the One-Third rule to create symmetrical arcs: make the arms of the direction points about one third of the straight-line length of the curve.

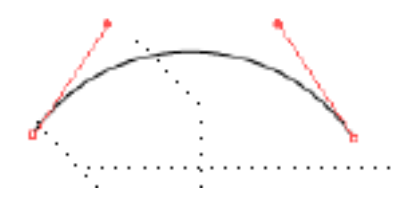

## *How many anchors do I need?*

Use as few as possible to achieve the desired shape.

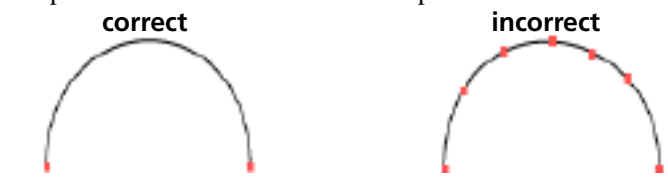

# **Editing Paths**

### *To adjust curves*

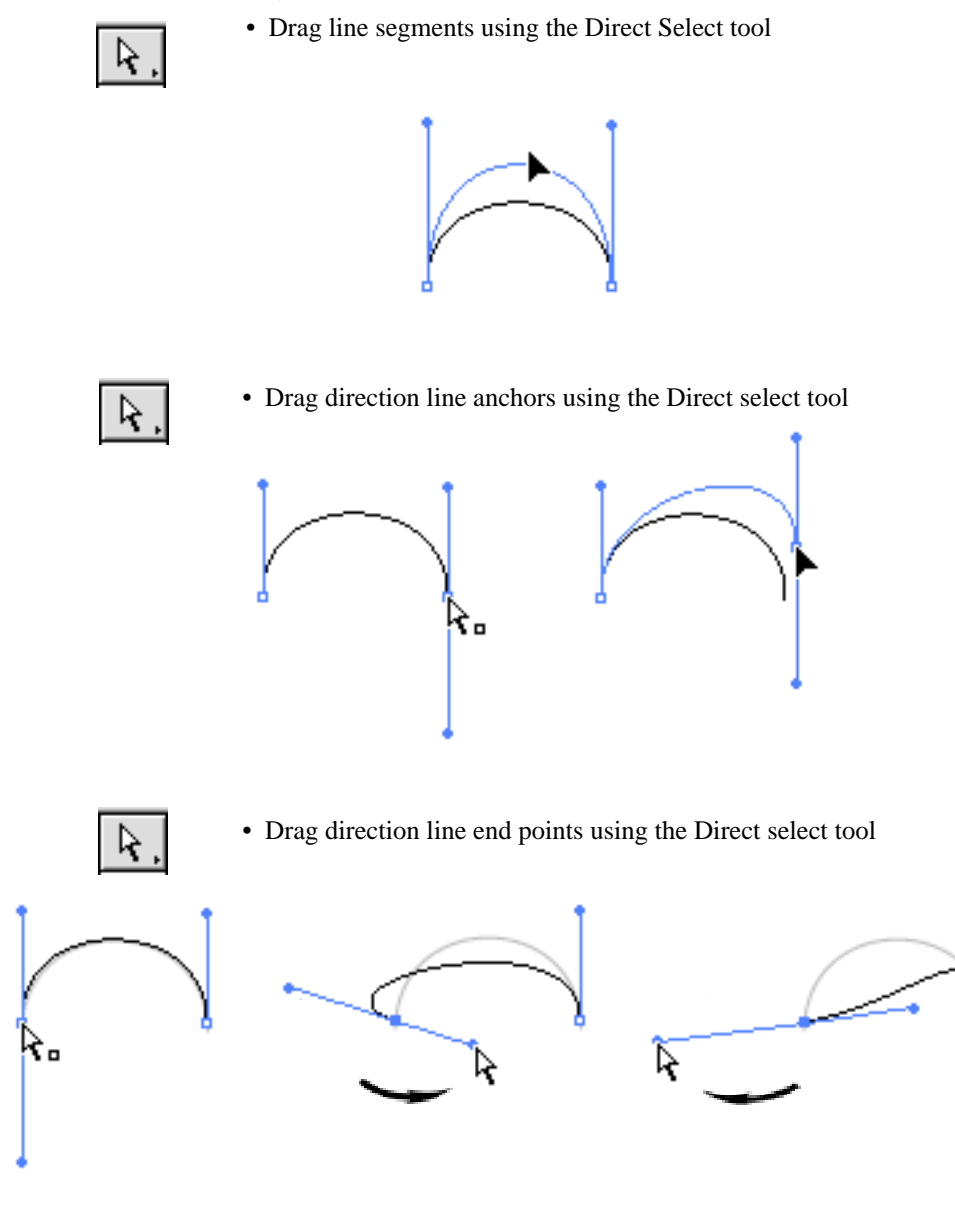

## *To add to a path*

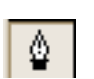

If you switch tools while drawing, then return to the pen tool, a new object will be started. If instead, you want to add to a path that's already on the page:

- 1. Position the pen tool over an anchor, you should see a slash under the cursor icon.
- 2. Click (or click and drag, as need

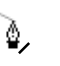

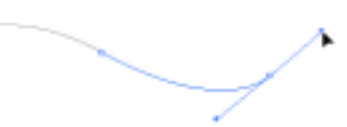

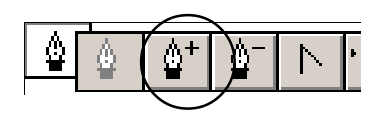

## *To add anchors*

- 1. Pop-out the Pen Tool set.
- 2. Choose the **Add Anchor tool**, the one that has a **+** next to it.
- 3. Click on any segment line to add anchor points.

#### **Add an anchor to a curve**

**Adding a point to a curved line** results in a *smooth-curve* point (with direction point handles)

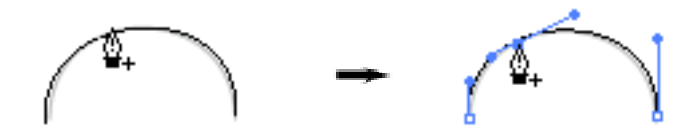

#### **Add an anchor to a straight line**

**Clicking on a straight line** adds an anchor without direction points.

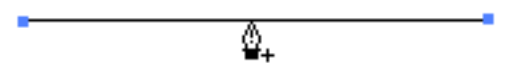

Drag the new point with the Direct Selection tool to create an angle in the line.

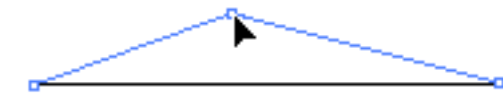

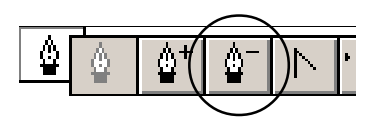

Note: The Pen Tool automatically

- turns into the "Remove Anchor" tool **over an anchor**
- turns into the "Add Anchor" tool  **over a line segment**

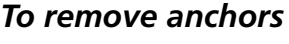

- 1. Select the **Delete Anchor Point tool** from the pop-out set of pen tools.
- 2. Click with the tool on any point you want to remove.

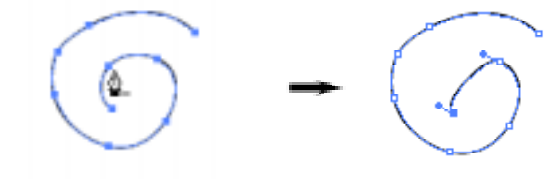

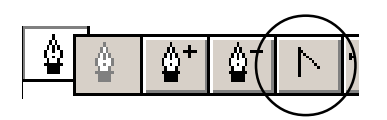

Note: The Pen Tool converts anchors **Corner points Corner points** when you hold down the ALT key on the keyboard.

## *Converting Anchor Points*

The **Convert Anchor tool** coverts *corner points* to *smooth points* and vice versa.

**Smooth point**

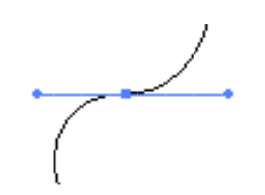

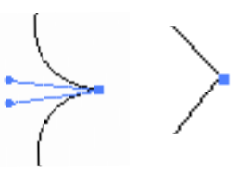

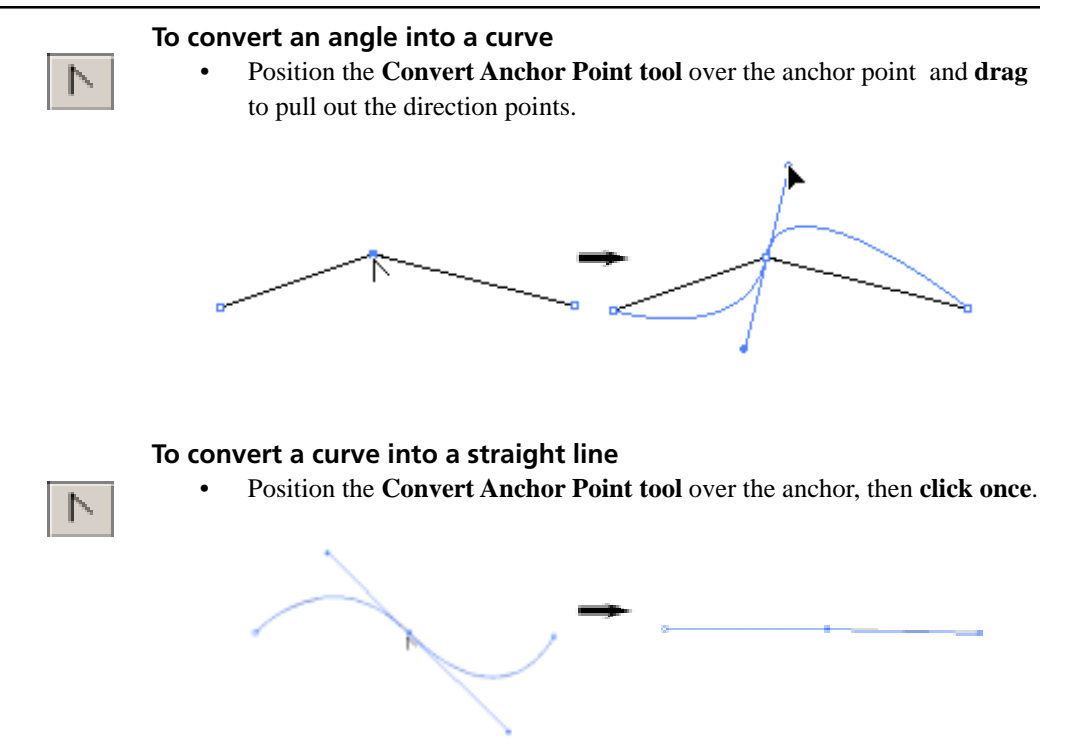

#### **To unlock a pair of direction lines**

The angle of the direction lines that extend from an anchor, by default, make a straight line, so that the curves on either side of the anchor mirror one another.

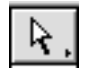

When you use the Direct Selection tool to drag one directional arm, the other will swing in tandem.

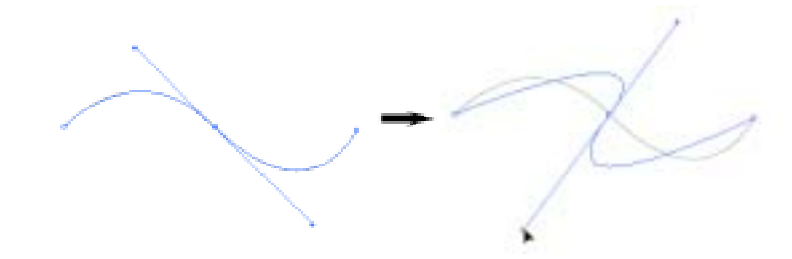

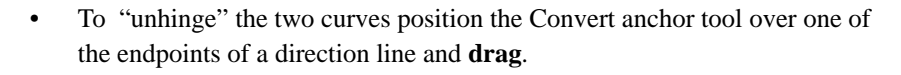

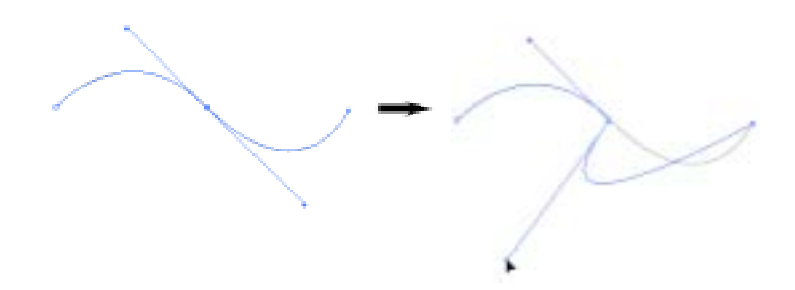

Ps.

### *Deleting parts of a path*

#### **To remove a line segment**

You have already learned how to use the erase tool to erase part of a segment of a path. Here's how to quickly remove an entire segment:

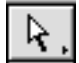

- 1. Using the Direct Select Tool, click on the segment of line you want to remove. You should see the endpoint handles for a curve, or if you click on a straight line segment, the anchors will be white.
- 2. Press the DELETE key. The segment will be dropped and you now have two paths.

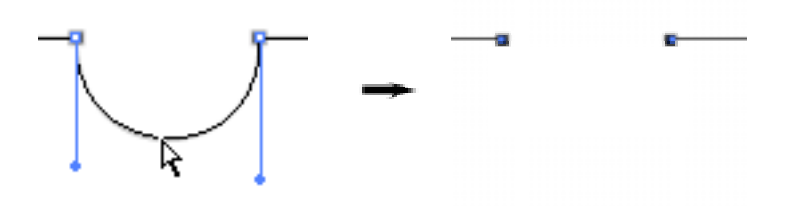

#### **To Split Paths**

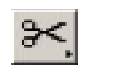

- 1. Click on a line segment with the **Scissors Tool.**
- 2. Get the Select tool and click on ant part of the shape, you'll see that it is now two objects.

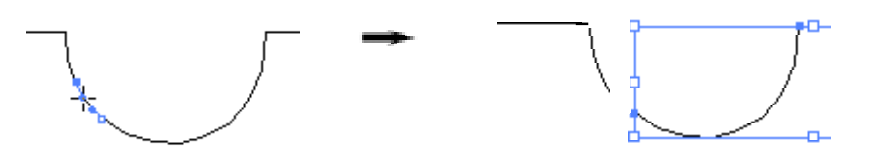

#### **Erase line segments**

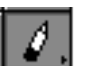

- To erase only *part* of a line segment, use the eraser tool.
- 1. To remove segments of a path, you can also "rub" with the erase tool.

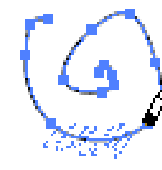

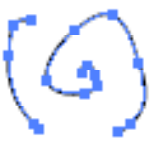

Once segments are removed, the remaining sections become separate objects.

# **Exercise one: Using the Pen tool**

Open the Illustrator file "paths.ai."

Follow the directions on the page to trace the light blue paths.

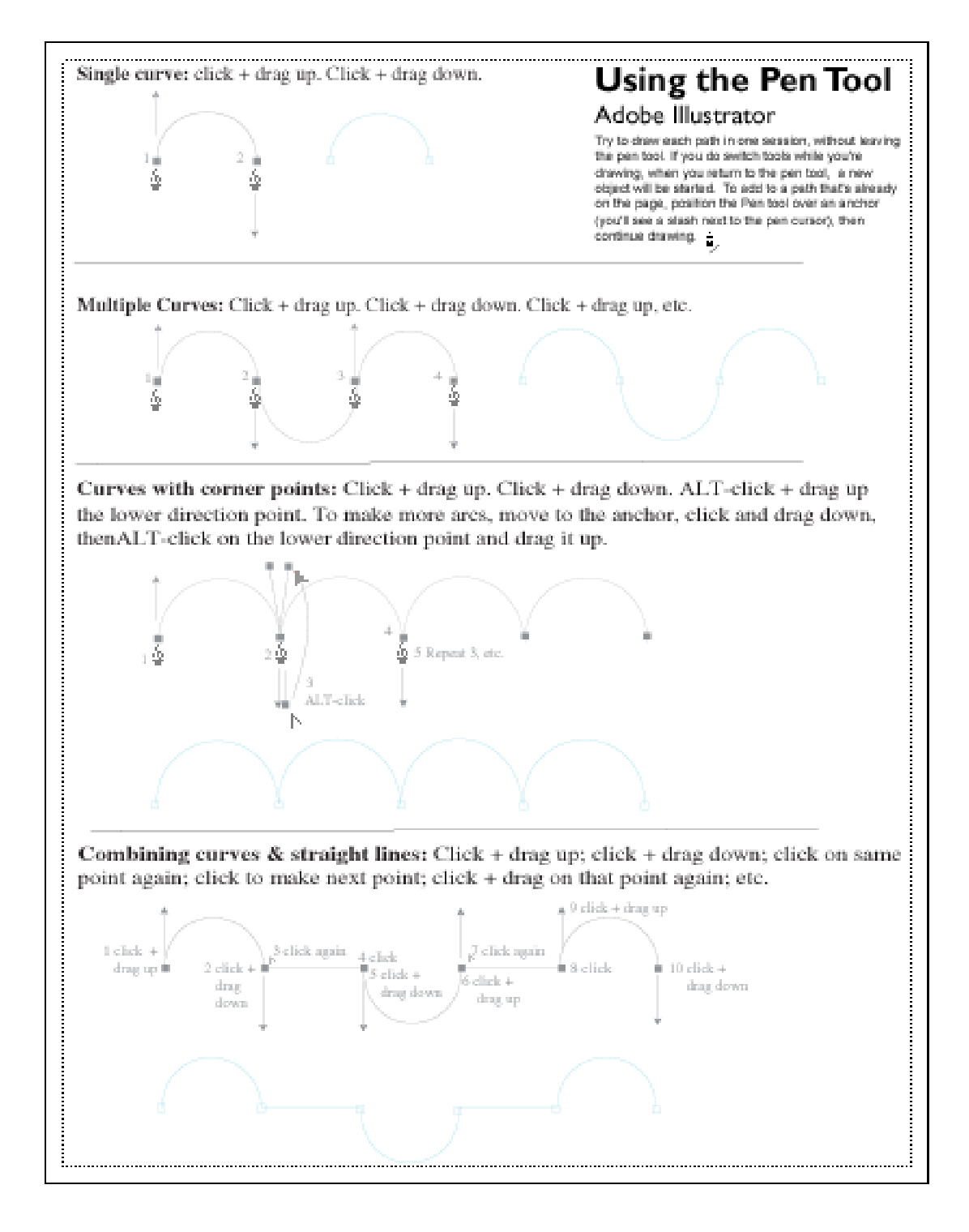

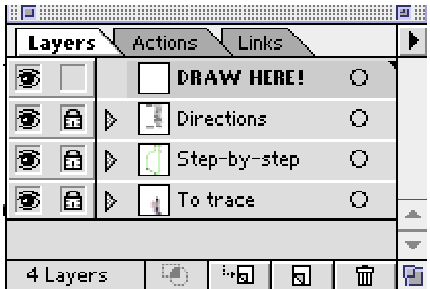

## **Exercise Two: Tracing a simple outline**

- 1. Open the Illustrator file called "trace.ai"
- 2. In the Layers palette, click on the top layer name (DRAW HERE!)
- 3. Follow the step by step directions on the Illustrator page.

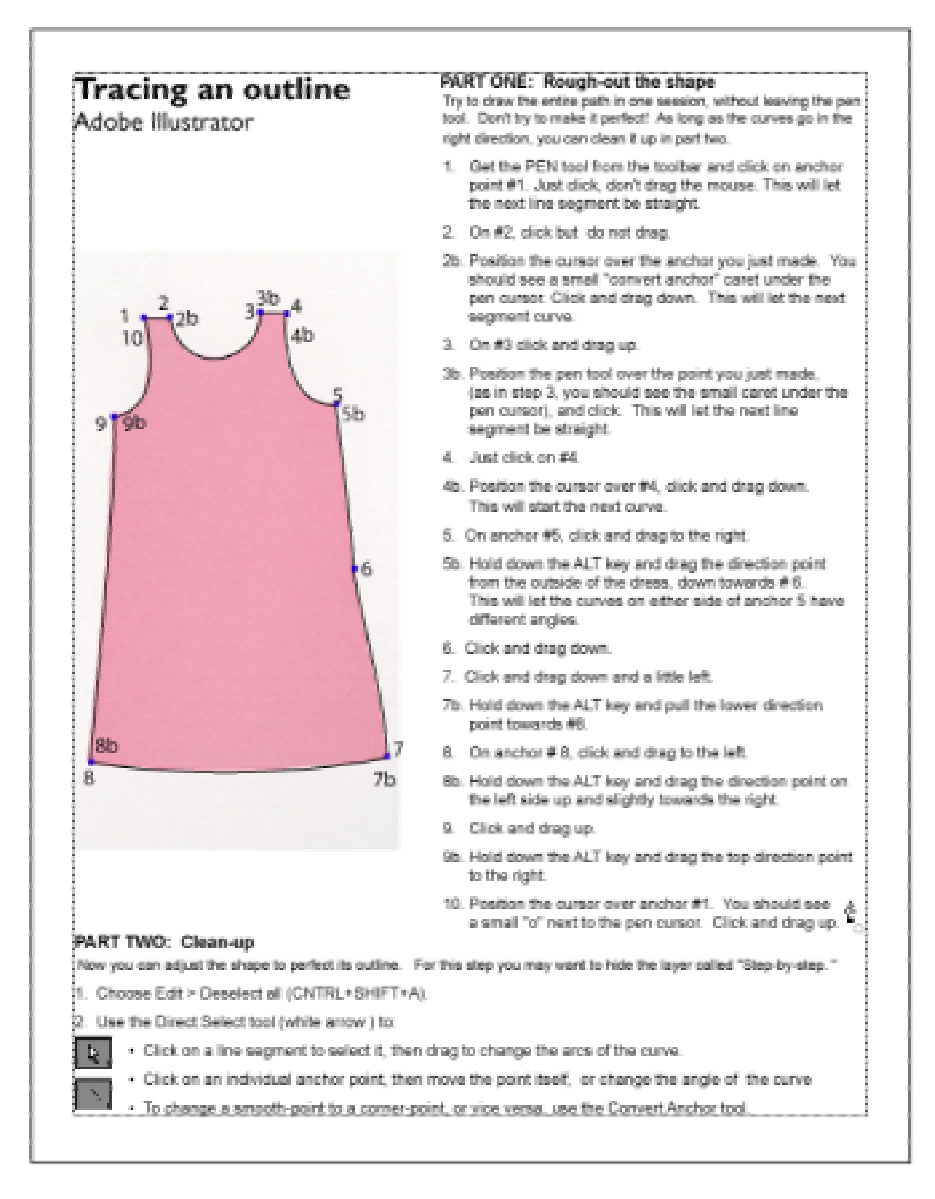

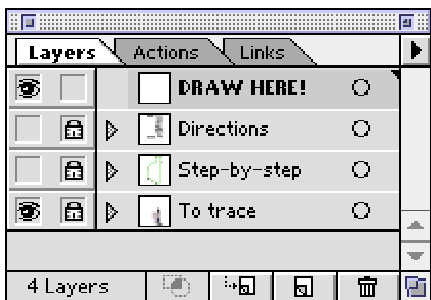

#### *Extra challenge: Try tracing without directions*

- 1. Hide the layers named "Directions", "Step-by-step," and "DRAW HERE!" The layer named "To trace" should still be visible.
- 2. Create a new layer above the "To trace" layer.
- 3. Start drawing!

## **Workflow for tracing a drawing**

#### *Import image to trace*

You can import most any common image file format; bitmap (BMP, GIF, JPG,PSD, etc.) or vector graphic (AI, EPS, etc.)

- 1 Use File > Open, File > Place, or cut & paste an image via the clipboard.
- 2. Select the image object using the Select tool. Hold down the SHIFT key and drag to resize the image to the size you need. *Note: Image resolution & quality are not a big issue here, as the important image is not intended to be a part of the final picture.*

#### *Use Layers*

#### **A. Fade out the image to trace**

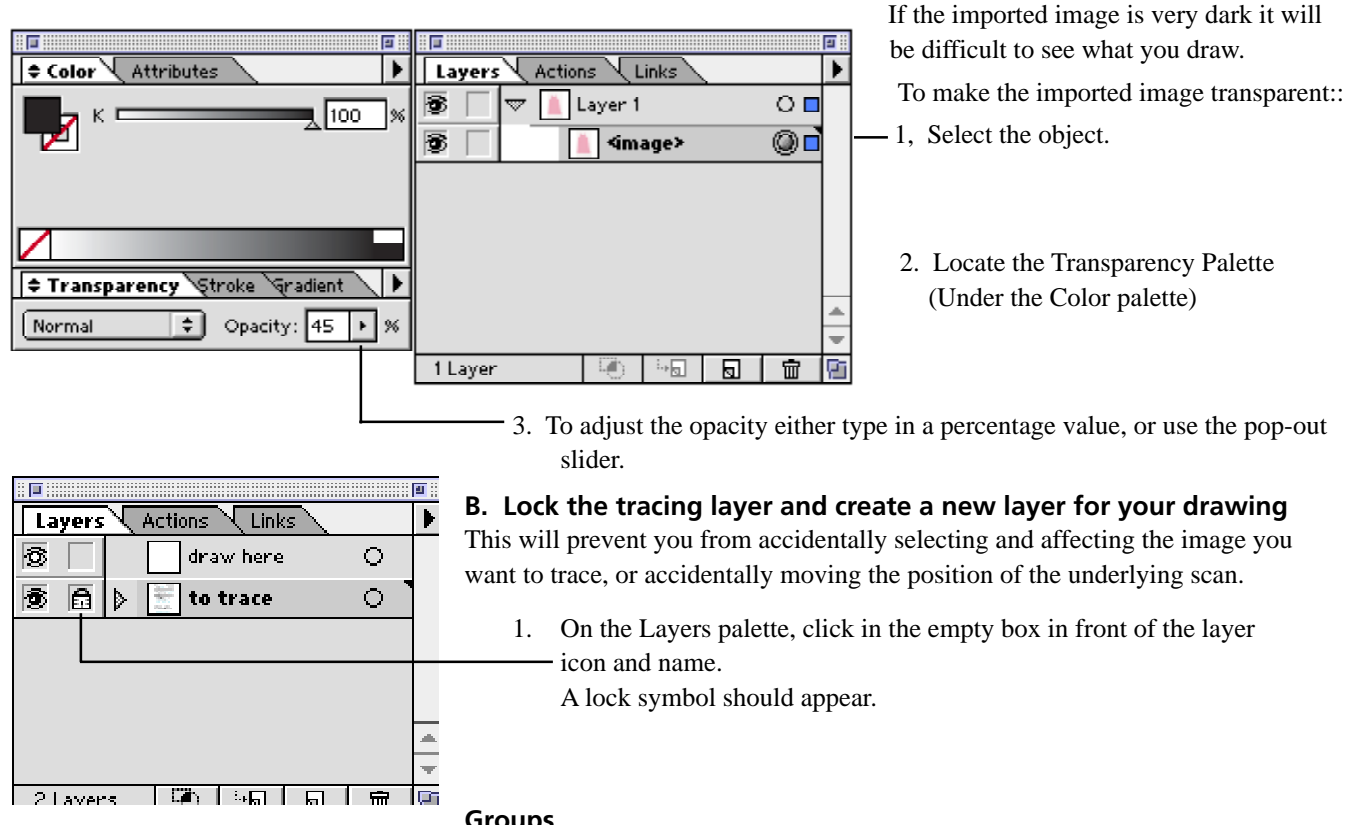

#### **Groups**

Grouping objects makes them temporarily behave as one object. If you do something to one element in a group, all the elements in the group will be affected.

To Group objects:

- 1. Shift-click with the Selection tool to select the elements you want to group.
- 2. Choose Object > Group (CONTROL + G).

To Ungroup objects:

- 1. Click on the group with the Select tool.
- 2. Choose Object > Ungroup (CONTROL + SHIFT + G).

The elements can now be edited individually.

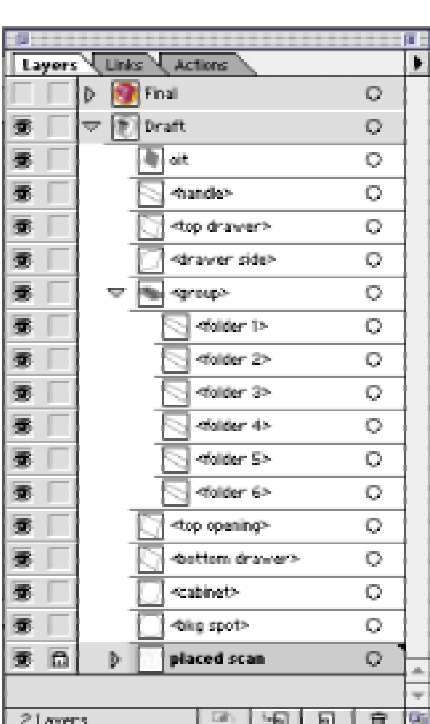

# **Exercise Three: Analyze a completed design**

- 1. Open the Illustrator document called "model.ai"
- 2. When the document opens the layer called "Draft" should be visible, and the layer called "Finished" should be hidden. Note how the draft version was drawn as simple outlines—no fill, black stroke.
- 3. Click in the empty box in front of the "Final" layer, to take a quick look at the final product. Note how some shapes are outlines without fills, some shapes are fills

without stokes, etc. After you've looked around, hide the "Finished" layer again.

- 4. If the "Draft" layer is not already open, listing the different objects on the layer, pop it open by clicking on the small arrow in front of the layer thumbnail.
- 5. Things to note:
	- The placed scan is at the bottom
	- Objects have been drawn from background to foreground. For instance the first object to draw in this example would be the big background spot, and the last, the handle on the front of the cabinet drawer. *Before you start drawing, think about how shapes will cover each other*
	- It is often useful to create a draft in simple outlines then fill shapes when the entire drawing is roughed out.. Another option is to use the outline view: View > Preview. To return to the normal view of your artwork choose View > Preview.
	- Once the design is finished, it's a good idea to convert text to outlines (Type > Create Outlines), so that the graphic can be used on any computer regardless of fonts.

This is why the text layer from the draft shows as three separate <compound paths> in the final draft.

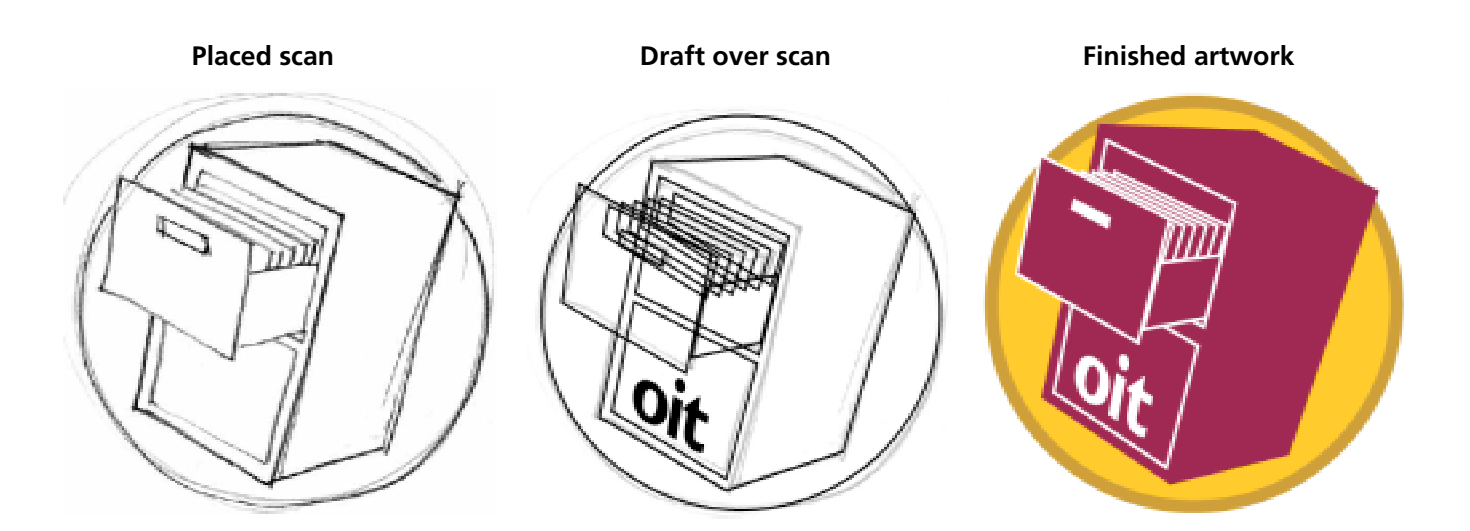